SPSS は起動時に学内ライセンスサーバと通信します。

学外では、学内ライセンスサーバと通信できないため SPSS は起動しません。事前に学内ネットワークでライセンスサーバからコミ ュータライセンス(一時利用ライセンス)を取得しておくことで、学外でも SPSS を利用することができます。

※コミュータライセンスの利用が終わったら、必ずライセンスの返却手続き(チェックイン)をして下さい。 チェックインしなかった場合、SPSS Statistics は停止します。

## **【ライセンスのチェックアウト】**

- 1.学内ネットワーク(学内無線 LAN など)に接続します。
- 2. [IBM SPSS Statistics]を起動します。
- 3.「ファイル(F)」->「ライセンスの管理(N)」を選択します。

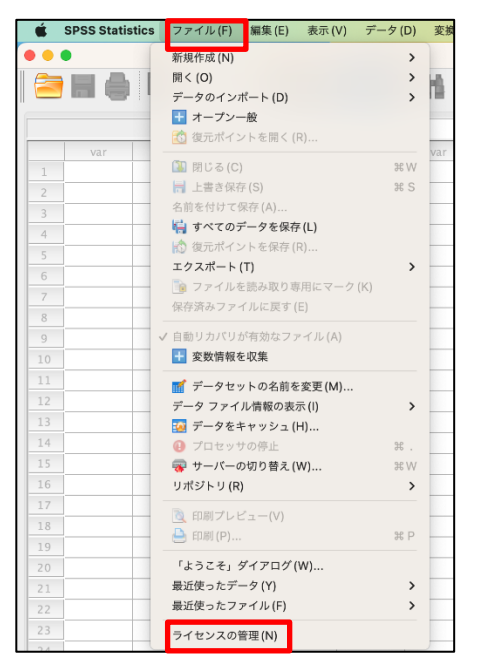

4.「Commuter ユーティリティ ツールの起動」 を選択します。

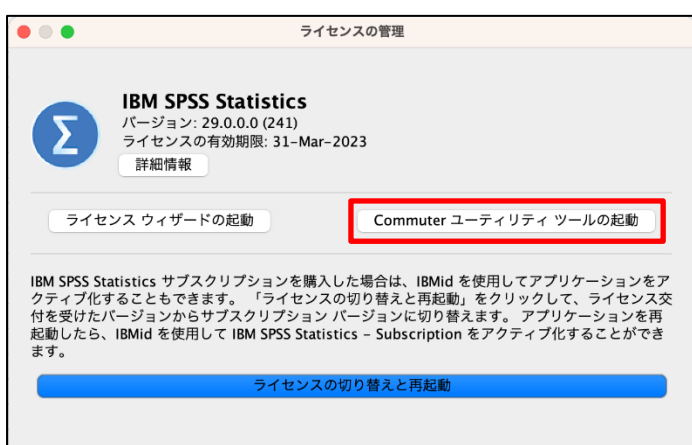

## 5. 『1200(1200)29.0~』を選択し、[期間]ボックスに、ライセンスをチ ェックアウトしておく日数(最大7日)を入力して、「チェックアウト]をクリックし「終了]を押します。

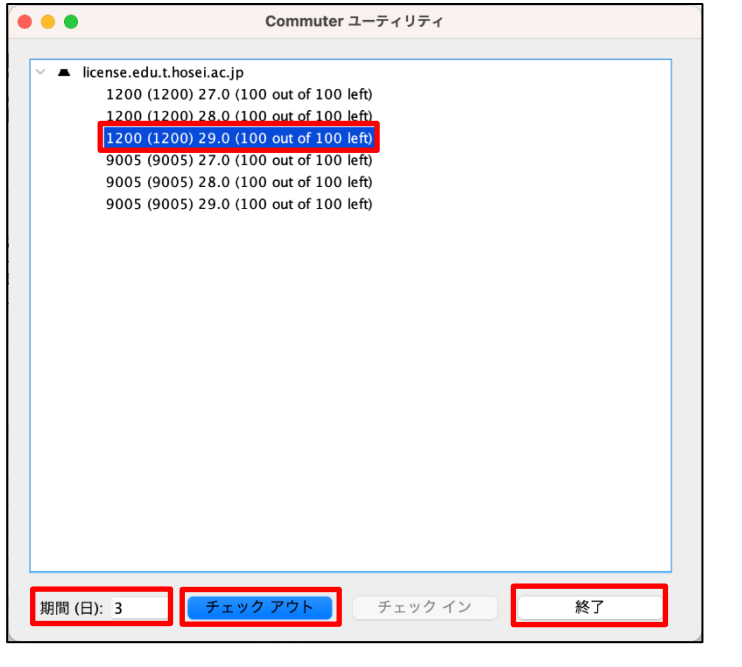

※[期間]で指定した日数を過ぎると、コミュータライセンスの有効期限が切れます。このライセンスについては、手動 操作でいつでもチェックイン状態に戻すことができます。

6.[IBM SPSS Statistics の再起動]画面が表示されたら「再起動」をクリックします

![](_page_1_Picture_4.jpeg)

## **【ライセンスのチェックイン】**

- 7.学内ネットワーク(学内無線 LAN など)に接続します。
- 2.【ライセンスのチェックアウト】手順を参照し「Commuter ユーティリティ」を起動します。
- 3.チェックインするライセンスを選択して、[チェックイン]をクリックします。 (チェックアウトしたライセンスにはチェック マークが表示されています。)

![](_page_1_Picture_93.jpeg)